# جھاز رسم العضت السلكى موديل **6000ME** ماركة **Mega** فنلندا

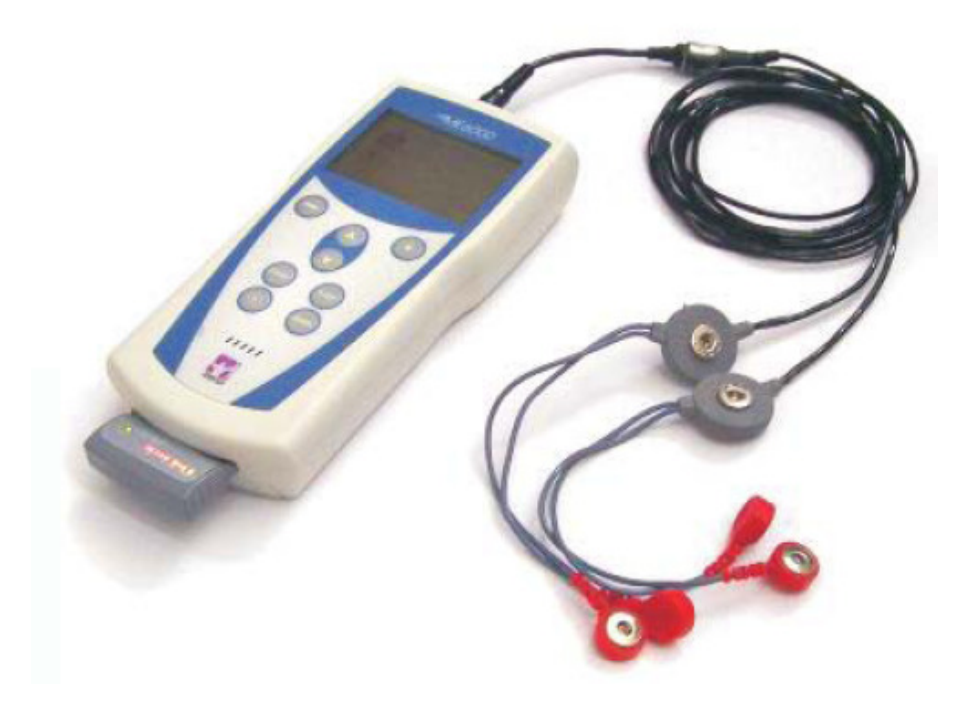

مكونات و مواصفات الجھاز و عملية التحليل**:**  -١ جھاز كمبيوتر (top Desk (زو مواصفات عالية مزود بكل المتطلبات ( software( hardware + #جراء عملية التسجيل والتحليل . -٢ جھاز كمبيوتر (top Lab (زو مواصفات عالية مزود بكل المتطلبات ( software( hardware + #جراء عملية التسجيل خارج المعمل . -٣ جھاز التسجيل (amplifier (يحتوى على ١٦ قناة يمكن التسجيل /سلكى (wireless ( أو التسجيل من خلال كارت ميمورى داخل الجهاز ويتيح تسجيل النشاط الكهربي بأكثر من طريقة حسب المھارة أو الحركة المؤداه ( – Static Raw – Dynamic Raw Raw Free – Aver Dynamic – Aver Static – Aver Free – Trainer . Dynamic – Trainer Static – Trainer Free) -٤ كاميرا (40HV VIXIA canon ( عالية الجودة متزامنة مع تسجيل النشاط الكھربى للعضلات ويمكن أن تعمل من خلال إشارة بداية ونهاية للتسجيل (Trigger). -٥ محول إشارات ووص5ت للتزامن مع منصة قياس القوة (plateform force( . ٦- جهاز مستقبل الإشارة اللاسلكية (wireless) لجهاز الكمبيوتر(Desk top). -٧ برنامج تحليل النشاط الكھربى للعض5ت (software (ويتيح البرنامج عمل اNتى : - عرض كل البيانات على الشاشة وتكبيرھا . - تتبع/تحديد موقع زمني محدد على الرسم . - تكبير منطقة محددة من النتائج . - تحديد منطقة معينة ووضعھا في شاشة منفصلة . - تكبير الفترة بين علامة وعلامة أخري فقط. - دراسة مساحة محل اYھتمام واجراء كافة الحسابات عليھا . - إضافة نقاط على منحنى الرسم داخل بعد تحديد منطقة الحساب ، وھذه النقاط تستخدم لتحديد الميل أو سرعة التغير في الجھد العضلي . - إجراء عملية منتاج على القياس مثل قص جزء أو حذف قناة وغير ذلك . - Yظھار/أخفاء المستويات المرجعية للقيمة العليا والسفلى . - تشغيل كاميرا الفيديو عند م5حظة وتحليل التسجي5ت . - فتح صورة التقرير النھائي وطباعته . - إستخراج القياس في صورة ملف رقمي (آسكي) بحيث يمكن قراءته بواسطة أى برنامج .

#### The Main Window: -

الشاشة الأفتتاحية: -

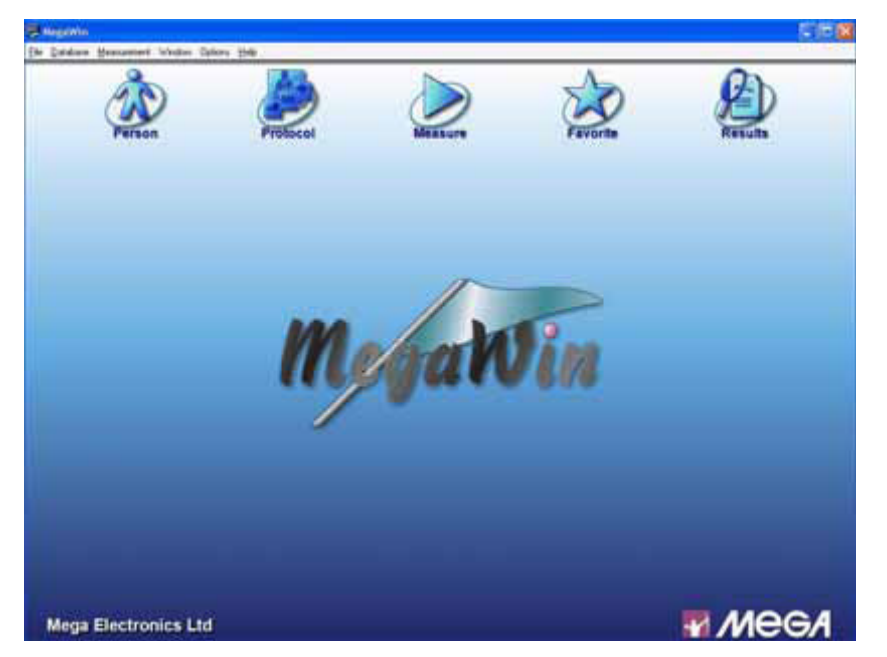

تتضمن……

- لأدخال بيانات اللاعب وتسجيله Person: لأدخال بيانات اللاعب لأعداد برتوكول القياس (اختيار اسماء العضلات ونوع القياس) Protocol: ﴿
- $▶$  Measure: لبدء عملية القياس )
- قائمة المفضلة- لتحميل اخر نظام قياس تم استخدامه Favorite: ﴿
- $\blacktriangleright$  Results: العرض نتائج القياسات والتحليل

عند الضغط على Person Icon

تظهر شاشة البيانات الخاصة باللاعب

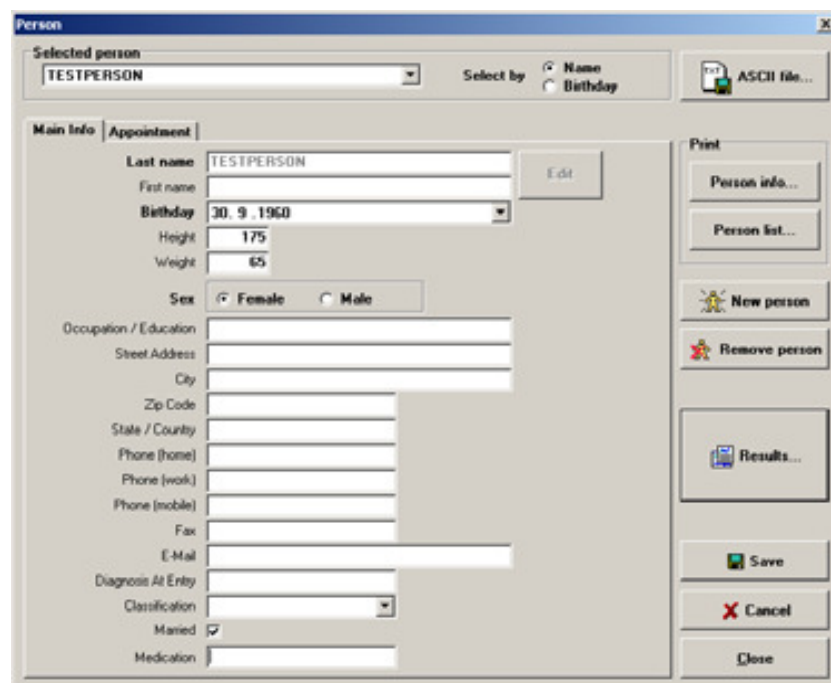

تتضمن: –

- لملئ جميع بيانات اللاعب ثم تسحيلها :Main Info ●
- Appointment: لكتابة أي ملاحظات/تعليقات تخص اللاعب

ملاحظة:

في حالة وجود اسم الشخص مسبقا ويراد عرض نتيجة أختبار تم تنفيذه ، يتم البحث عن اسم الشخص أو تاريخ ميلاده من Selected Person ، ثم اختيارالشخص ثم الضغط على Results لعرض النتيجة.

عند الضغط على Protocol Icon

Protocol meaning: Defines measurement is to be performed

theol Shoulder test 4ch  $\overline{\mathbf{z}}$ Feroite protocol ME6000-T4 Avex Configuration: ME5000-T4 Mennan | I Transplan masset  $\sim$   $\odot$  $\overline{\mathbf{A}}$ B Novi. L Neck extensors  $\sim$ Est. Ū Copy Delete **R** Trapezius m  $\rightarrow \odot$ Expot **It Neck extensors** Inport ASCE convert  $\overline{C}$ Set as favorite Close

التعريف : يعرف علي أنه طريقة تنفيذ القياسات ( خطوات القياس)

يتضمن :

- Configuration: Part A
- Signal Source: Part B

Type of measurement: Part C

# كيفية عرض واختيار Protocol جديد :

تتضمن….

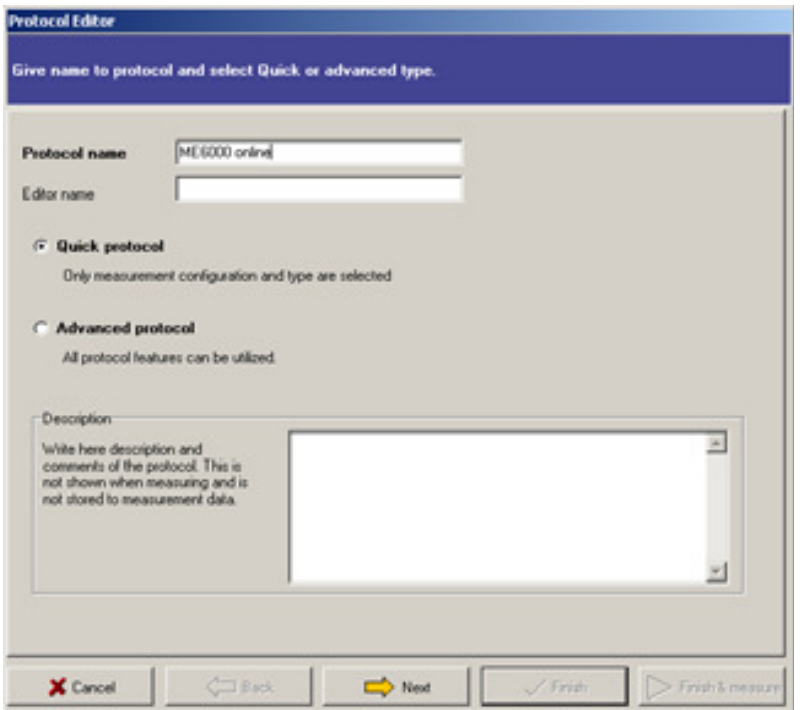

Protocol Name:<br>وضع اسم أو تعريف للنظام المستخدم }Editor Name: وضع اسم مستخدم الجهاز BV- ( /0 !Quick Protocol: :Advanced Protocolواختيار نظام جديد (يتم تصميمه) – هذا النوع هو أكثر إستخداماً ٣. وضع اسم للنظام المستخدم ثم اختيار Advanced Protocol  $Next 1.$  الضغط على  $\epsilon$ 0. اختيار Configuration تحديد تميئة الجهاز المستخدمة في التحربة

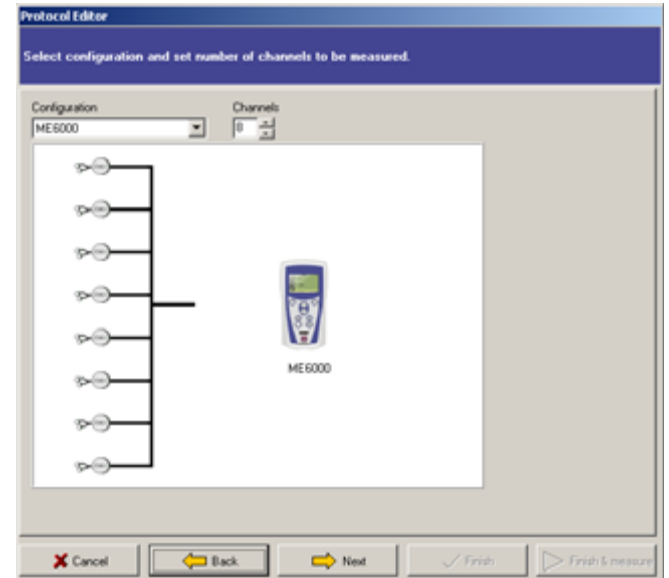

- ٦. الضغط على Next
- ٧. تظهر شاشة اختيار العضلات تتضمن [5 مواضع : الجسم كله الرأس والرقبة الأطراف

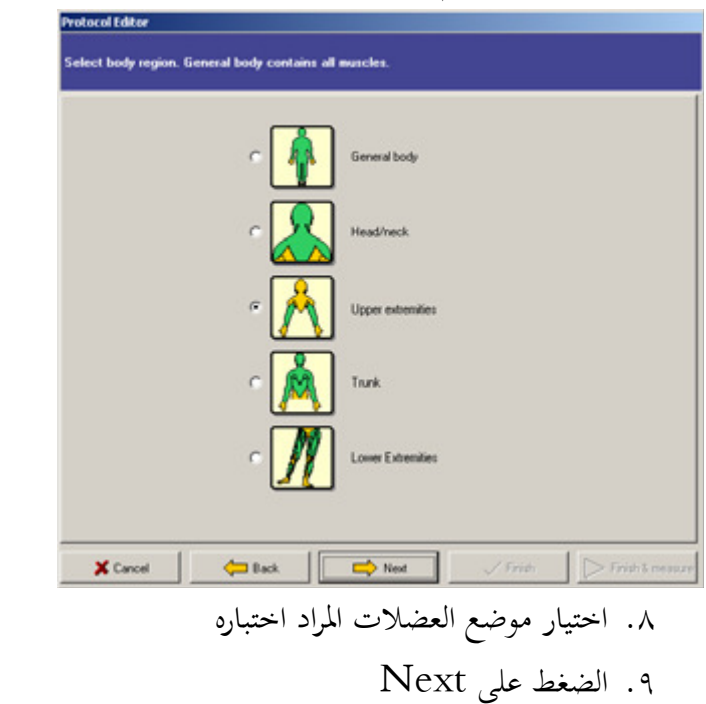

١٠. تظهر شاشة اختيار مصدر الأشارات Select Sources for Signals

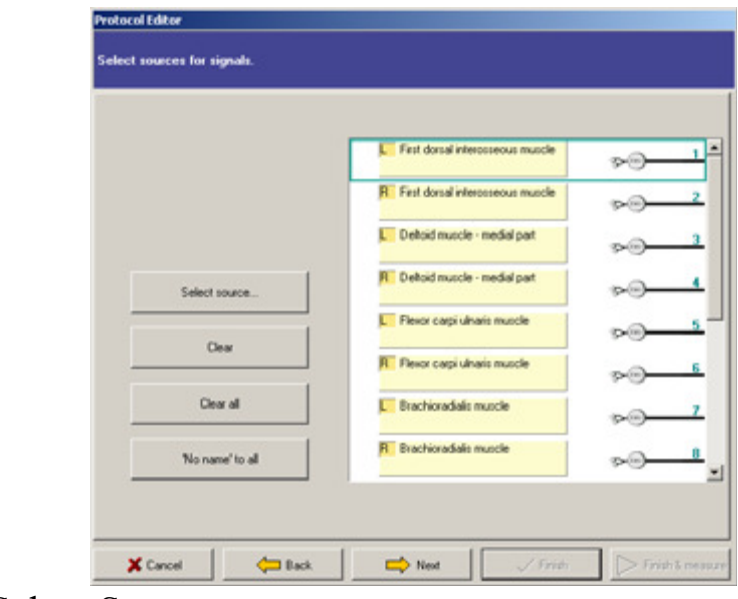

٠١.الضغط على رقم القناة ثم الضغط على Select Source ثم اختيار اسم العضلة المرادة كما بالشكل التالي

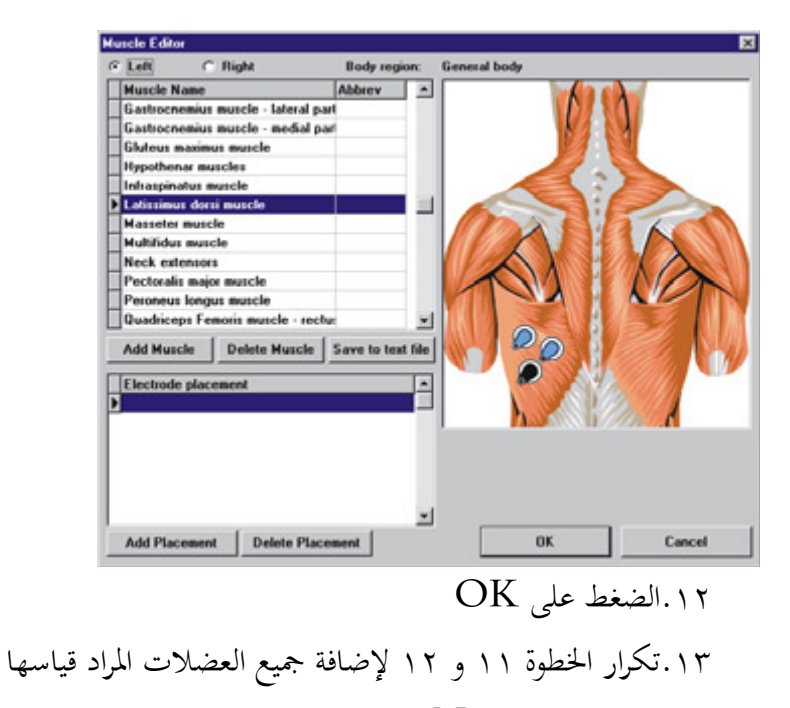

- Next الضغط على Next
- ١٥.تظهر الشاشة الأتية: (شاشة نوع القياس)

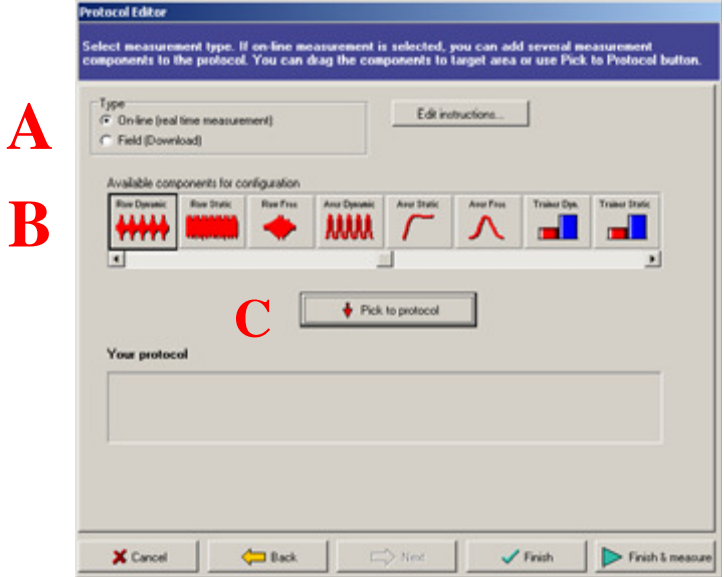

تتضمن. . . . .

Part A: Online or Downloadنوع القياس (هل سيتم التسجيل مباشرة أو تحميله من كارت الذاكرة)

:Edit Instructionبالكتابة رسالة يراد ظهورها عند بداية القياس

الطريقة الثانية: Average تسجيل الاشارة الكهربية للعضلات وبعد معالجتها (توحيدها) تلقائياً ، وينقسم أيضاً هذا النوع إلى ثلاثة أقسام أيضا تبعاً لنوع الأداء كما سبق ذكره في أعلاه Average ststic Average dynamic Average free

الطريقة الثالثة: Trainer هذا النوع مناسب لعمليات تدريب العضلات أو تأهيلها حيث يقوم بعرض النشاط الكهربي العضلي في صورة رسم بياني (Bar Graph )

> يتم إختيار نوع القياس ثم الضغط على pick up to protocol تظهر النافذة التالية وهي خاصة بتهيئة نوع القياس الذي تم اختياره:

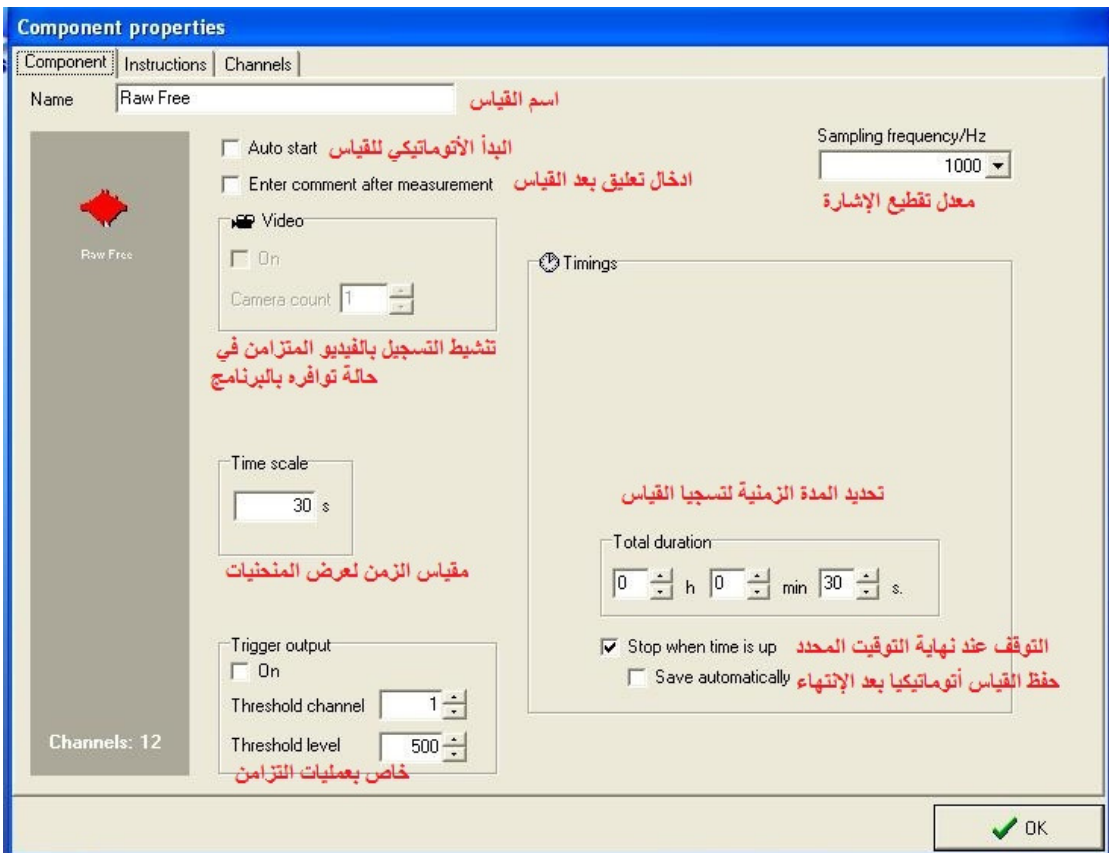

يتم تحديد زمن القياس وأي إعدادات أخري كما هو مبين أعلاه ثم الضغط على OK

عند الضغط على كلمة Channels أعلى الشاشة السابقة تظهر الشاشة التالية والتي من خلالها يمكن ضبط إعدادات مقياس الرسم بالنسبة لشاشة القياس

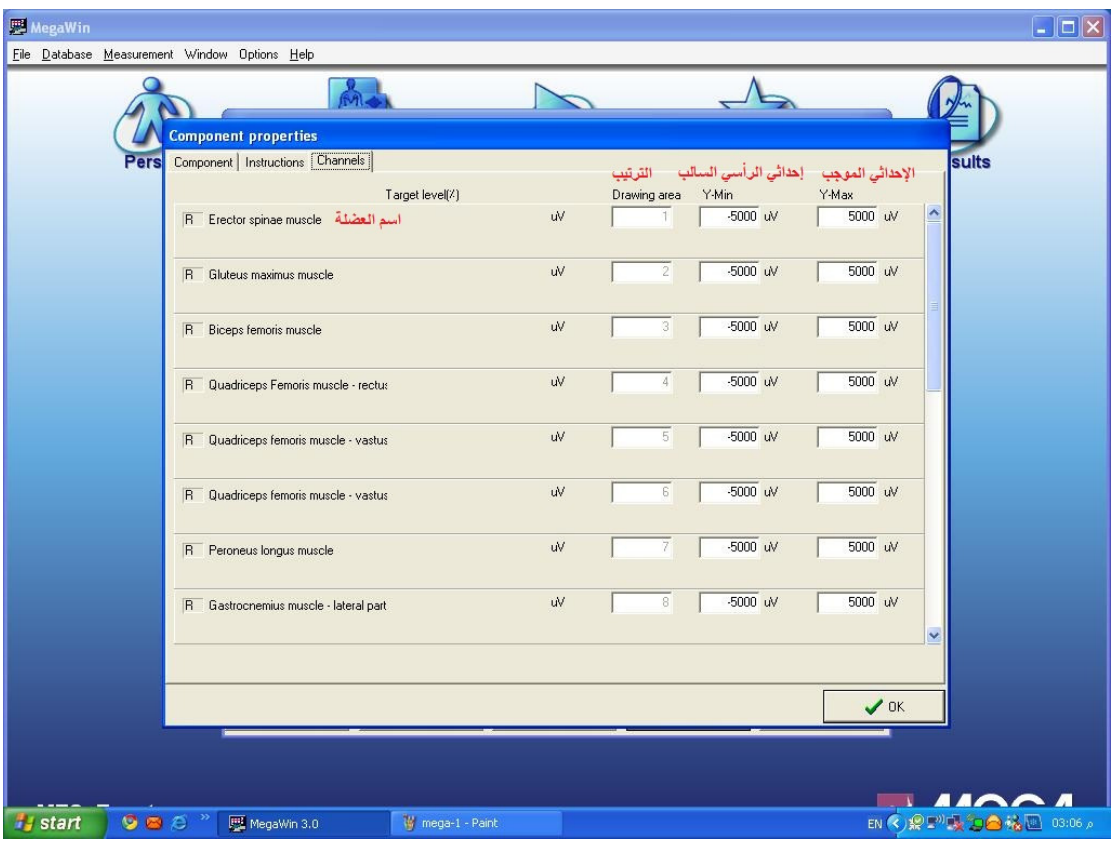

يتم الرجوع للنافذه الرئيسية

:Finish لحفظ النظام :Finish & measure للحفظ وبدء القياس مباشرة  $\sum_{n=1}^{\infty}$ عند الضغط على Measurement Icon

I. يتم بدء القياس من Run Protocol II. ينتهي تلقائيا أو بالضغط على End Protocol .<br>III. تظهر نافذة القياس كالتالي:

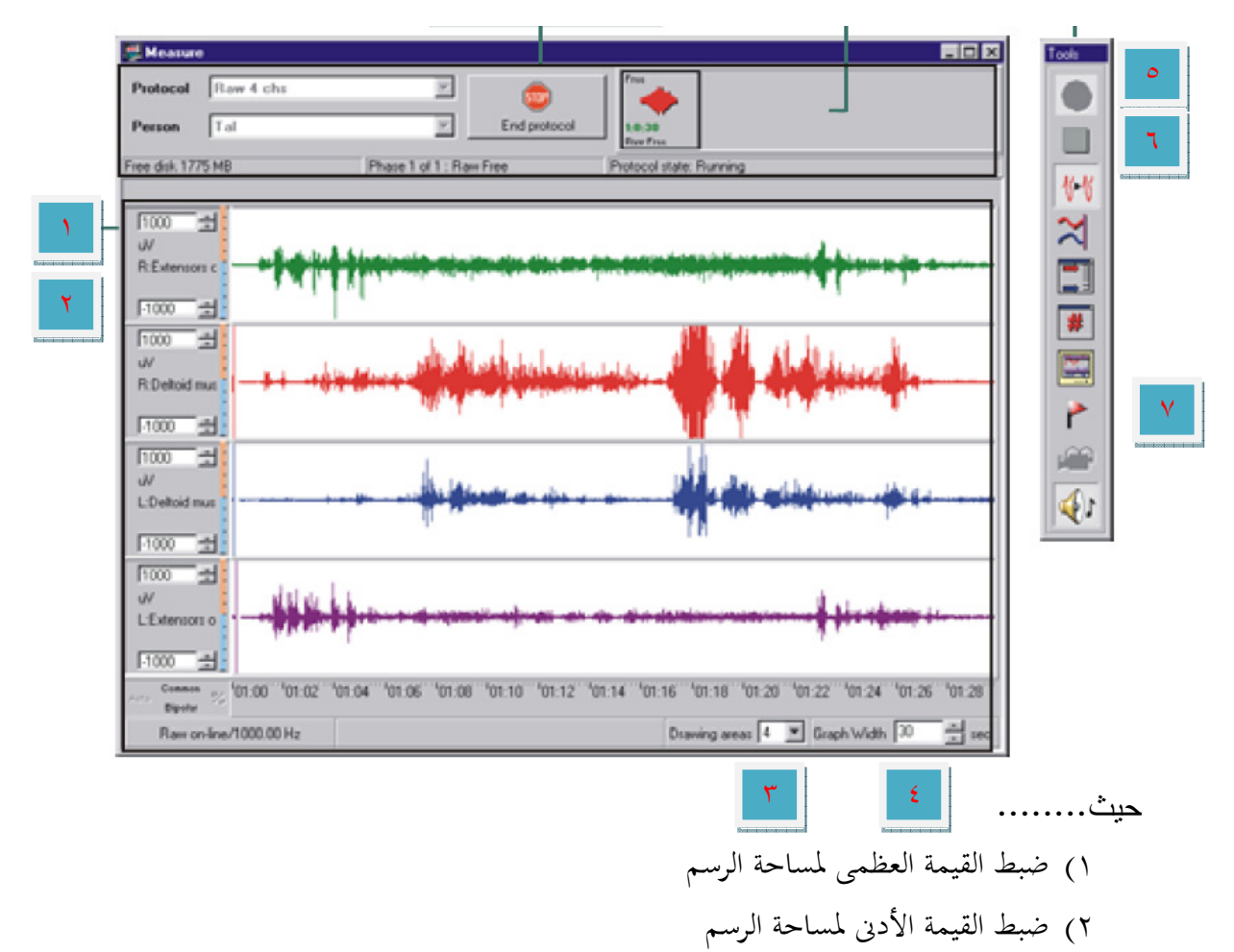

٣) ضبط عدد شاشات الأشارة المعروضة

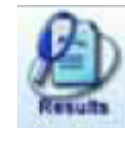

 $\overline{\mathbf{R}}$ 

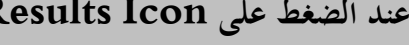

تظهر النافذة الأتية:

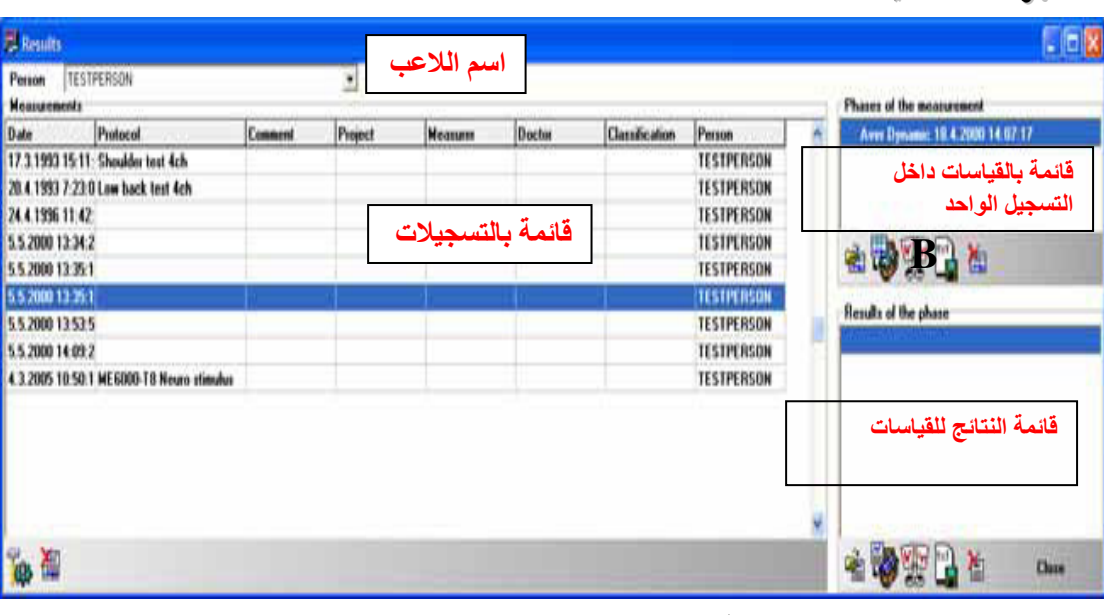

- يتم اختيار اسم الشخص ثم التسحيل .
- الضغط على القياس المراد تحليله من Phase Icon Display
	- تظهر شاشة تحليل النتائج:

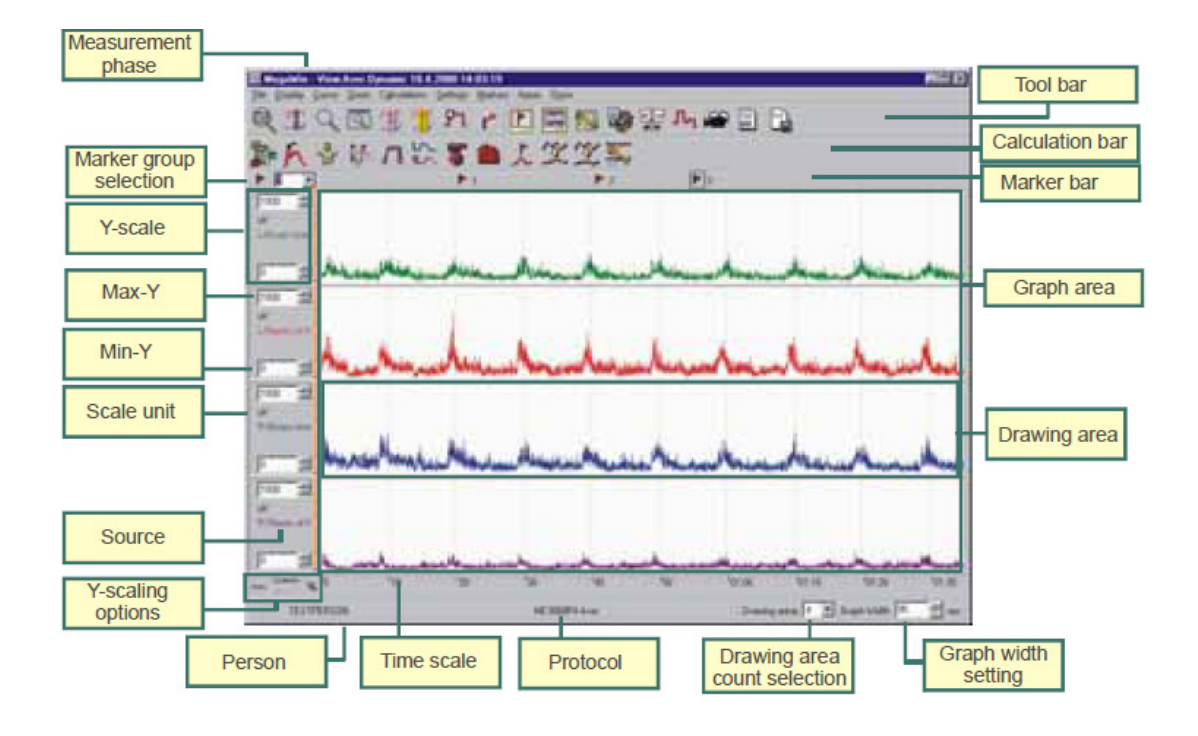

توضيح الأجزاء الرئيسية في شاشة تحليل النتائج :

شريط القوائم : Menu Bar تسريط الأدوات ( يلي شرحه تفصيليا) : Tool Bar شريط ايقونات اجراء الحسابات ( يلي شرحه تفصيليا) : Calculation Bar شربط المتجهات : Marker Bar Graph Area : مساحة العرض Drawing Area : مساحة الرسم  $Y - Scale:$  المتجه الرأسي لمساحة الرسم  $\operatorname{Max} \& \operatorname{Min} - Y :$ ضبط أعلى قيمة وأقل قيمة لمساحة الرسم لتوضيح وحدة قياس المتحه Scale Unit : Y لتوضيح وحدات المقياس الزمني : Time Scale

#### **Tool Bar Icons**

.... يجب ملاحظة نوع القياس AVER or RAW لأنه يوجد ايقونات تكون مستخدمة في أحدى أنواع القياس ولا تستخدم مع الأخر، ولكن الوظيفة ثابتة في الحالتين.

- حفظ أي تغيرات قد تتم بواسطة المستخدم .<br>حفظ أي تغيرات قد تتم بواسطة المستخدم
- عرض كل البيانات على الشاشة في حالة التكبير : Show all data يحرض كل البيانات على الشاشة في حالة
- 3. لتتبع/تحديد موقع زمني محدد على الرسم : Cursor :
- 4. لتكبير منطقة محددة  $\sum_{\rm{1}}$  200 $\sum_{\rm{2}}$
- 5.  $\boxed{\mathbb{Q}}$ Zoom to window : علايد منطقة معينة ووضعها في شاشة منفصلة  $^2$
- تكبير الفترة بين علامة وعلامة أخري فقط Marker to Marker Zoom و O. [[[الصفرة بين علامة وعلامة أخري فقط
- لدراسة مساحة محل الأهتمام واجراء كافة الحسابات عليها : Area of interest <sub>(</sub>AOL) لِلْمُسَّارِ 7. <sup>1</sup>/

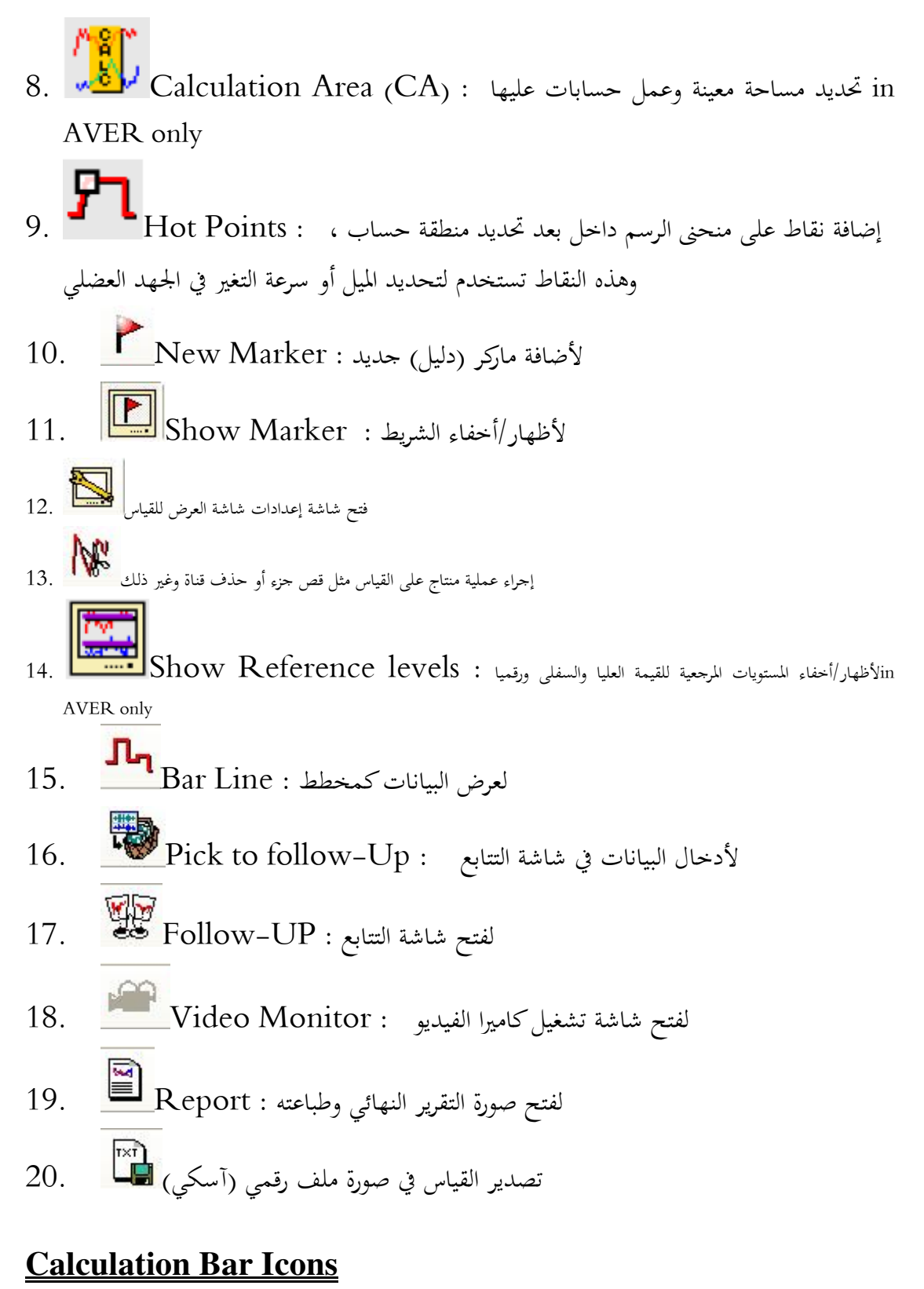

=<br>In case of AVER ي حالة توحيد إشارات رسم العضلات

لحساب النتائج الأساسية : Basic Results

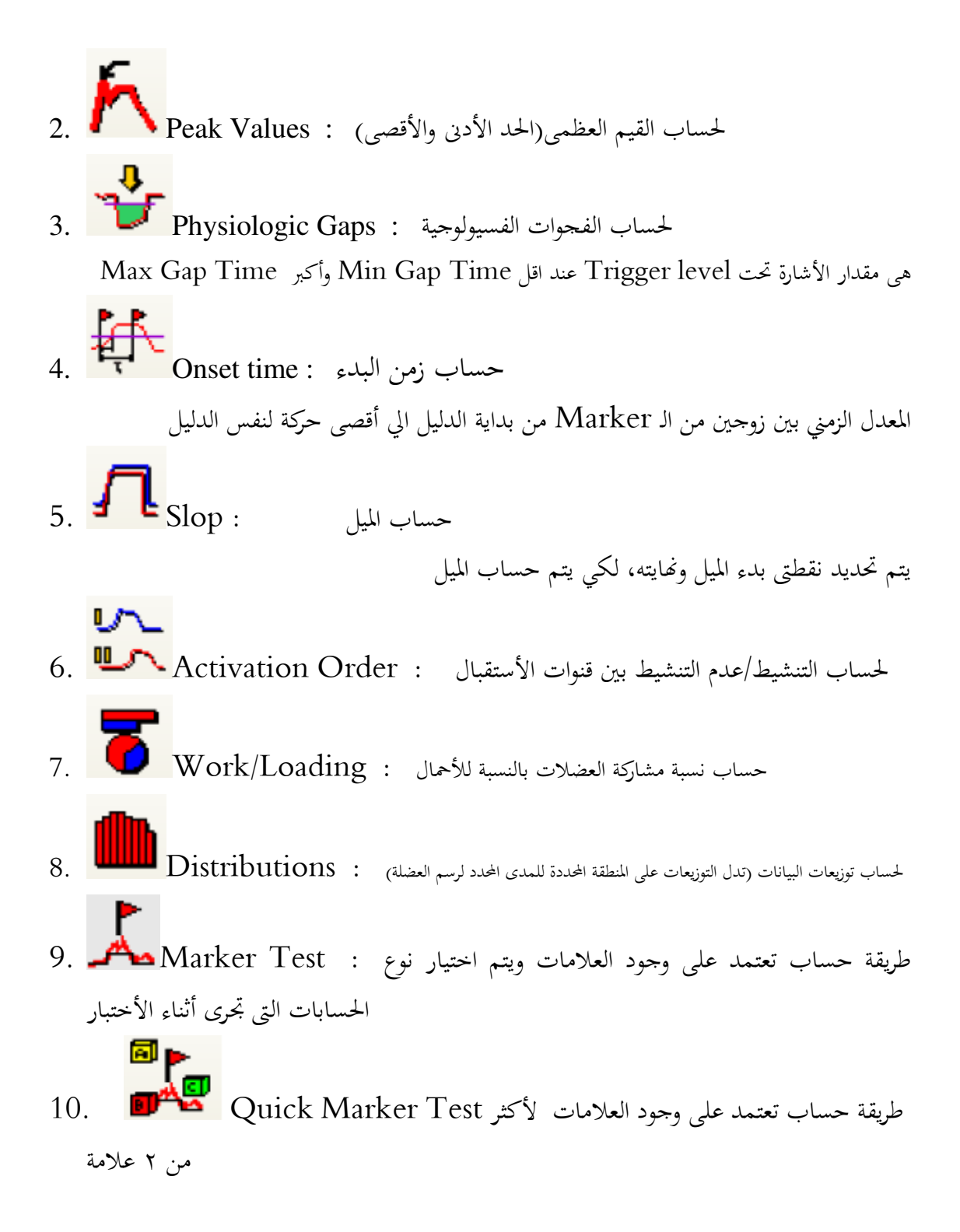

الإجراءات الممكنة في حالة تسجيل الإشارة الخام In case of RAW

**Albibitis** 

- 
- لحساب المنحنى الطيفي لجزأ معين من الرسم : Single Spectrum .<br>1. الحساب المنحنى الطيفي لجزأ معين من الرسم : **AMMA**
- لحساب المنحني الطيفى المتوسط لعينة الرسم كله : Average Spectrum جلساب المنحني الطيفى المتوسط لعينة الرسم كله .
- 3. Fatigue : لحساب نسبة التعب للعضلات : Fatigue
- 4. Averaging : بوحيد إشارة رسم العضلات بطريقة المتوسط الحسابي : Averaging
- 5. RMS Averaging : T- 5 M pË Y~ / ,-
- توحيد إشارة رسم العضلات باستخدام التكامل Integration تصميم العضلات باستخدام التكل
- 7. Smoothing \-# TZ hw".<br>T
- 8. تنعيم للموحات باستخدام الجذر التربيعي المتوسط RMS smoothing هستصفى  $8$
- 9.

## تفصيل أكثر للإجراءات الممكنة لكل نوع من أنواع تسجيل الإشارات

#### أولاً : الإشارة الخام Raw

1. لحساب المنحني الطيفي لجزأ معين من الرسم : Single Spectrum.

تأخذ عينة من أول جزأ من منخنى رسم العضلات ويتم تحليلها على محور التردد ، عند الضغط على هذا الزر تظهر النافذة التالية:

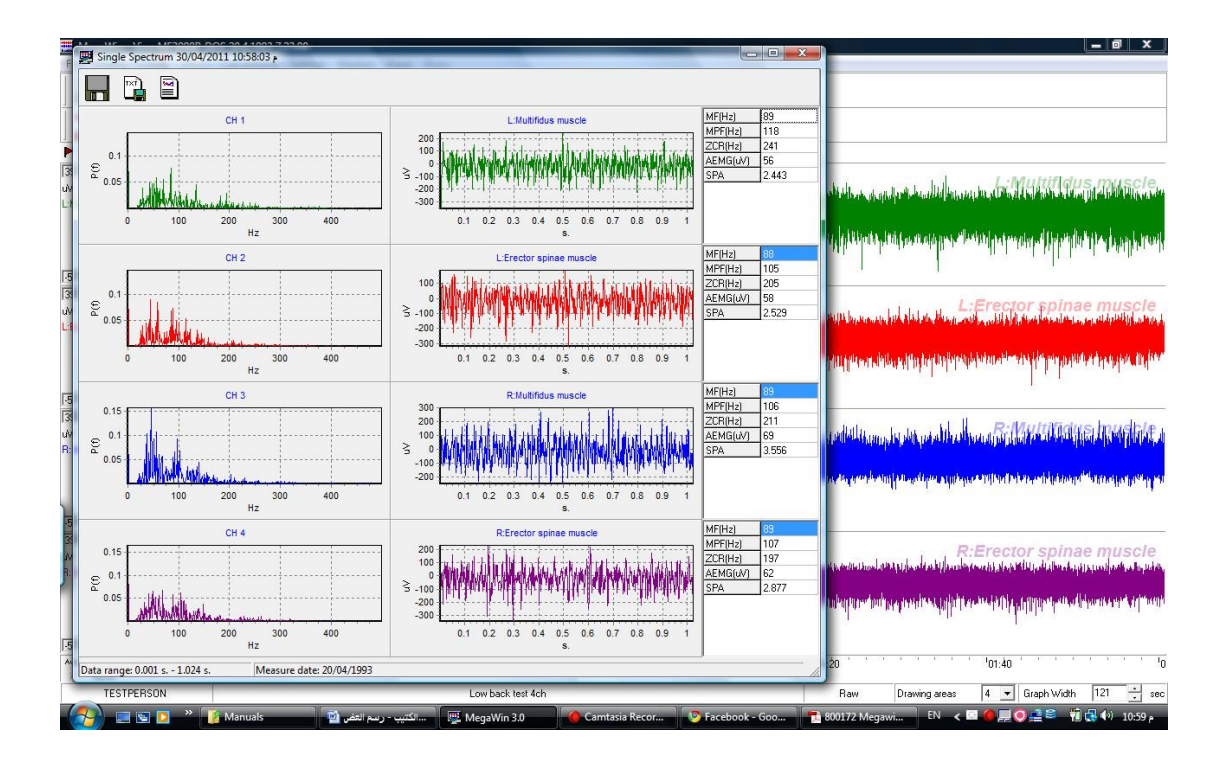

**Albibi** 2. **Julian** Average Spectrum : لحساب المنحني الطيفى المتوسط لعينة الرسم كله ـ 2. **Inini<sup>n</sup>** Average Spectrum

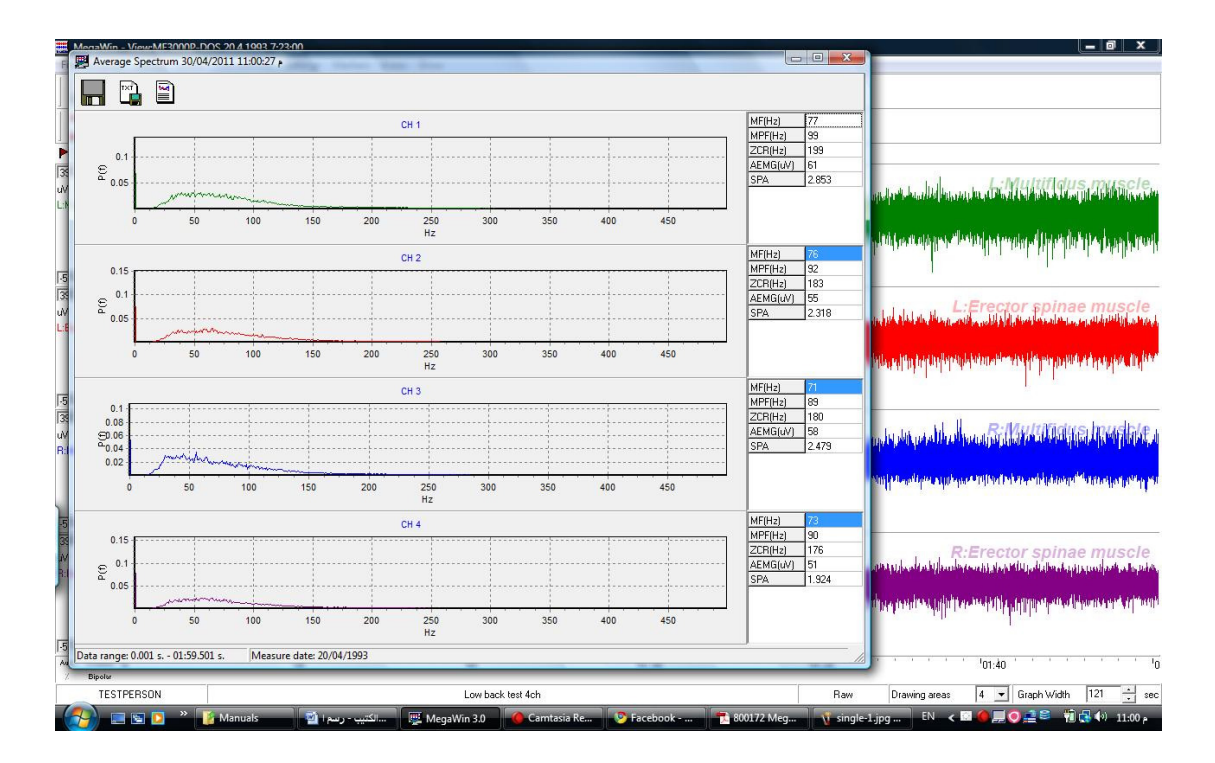

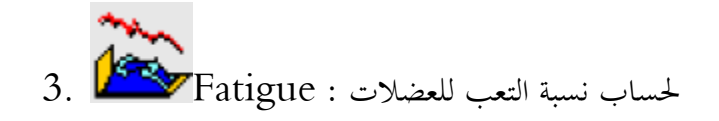

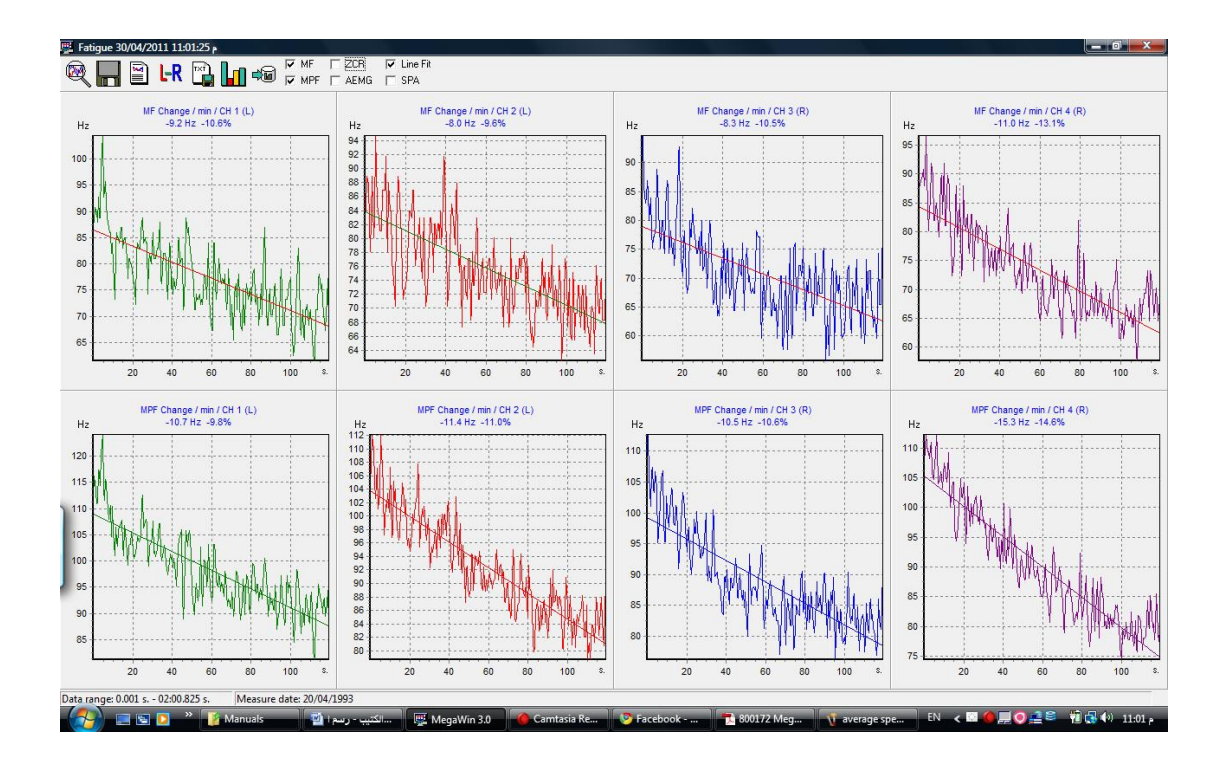

Sub-Results { Numeric Value Parameter } من الثوابت الهامة بالنسبة للتحليل الطيفي: -MF : Median Frequency هو التردد الذي يقسم المساحة تحت مخطط التردد إلى مساحتين متساويتين MPF : Mean Power Frequency التردد عن الطاقة القصوى العصوم متوسط قيمة النشاط الكهربي العضلى في العينة المأخوذة **AEMG** : Average EMG **ZCR** : Zero Crossing Rate المعدل الصفري

عدد المستويات الصفرية المارة في منطقة الحسابات

SPA : Spectrum Area مساحة تحت منحنى التحليل الطيفي

## نتائج التحليل بالنسبة للإشارات الموحدة

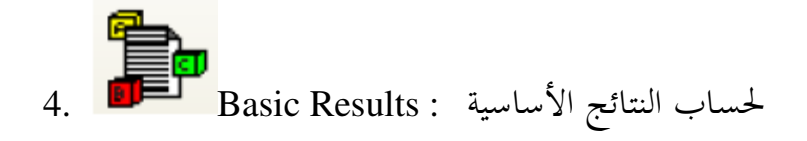

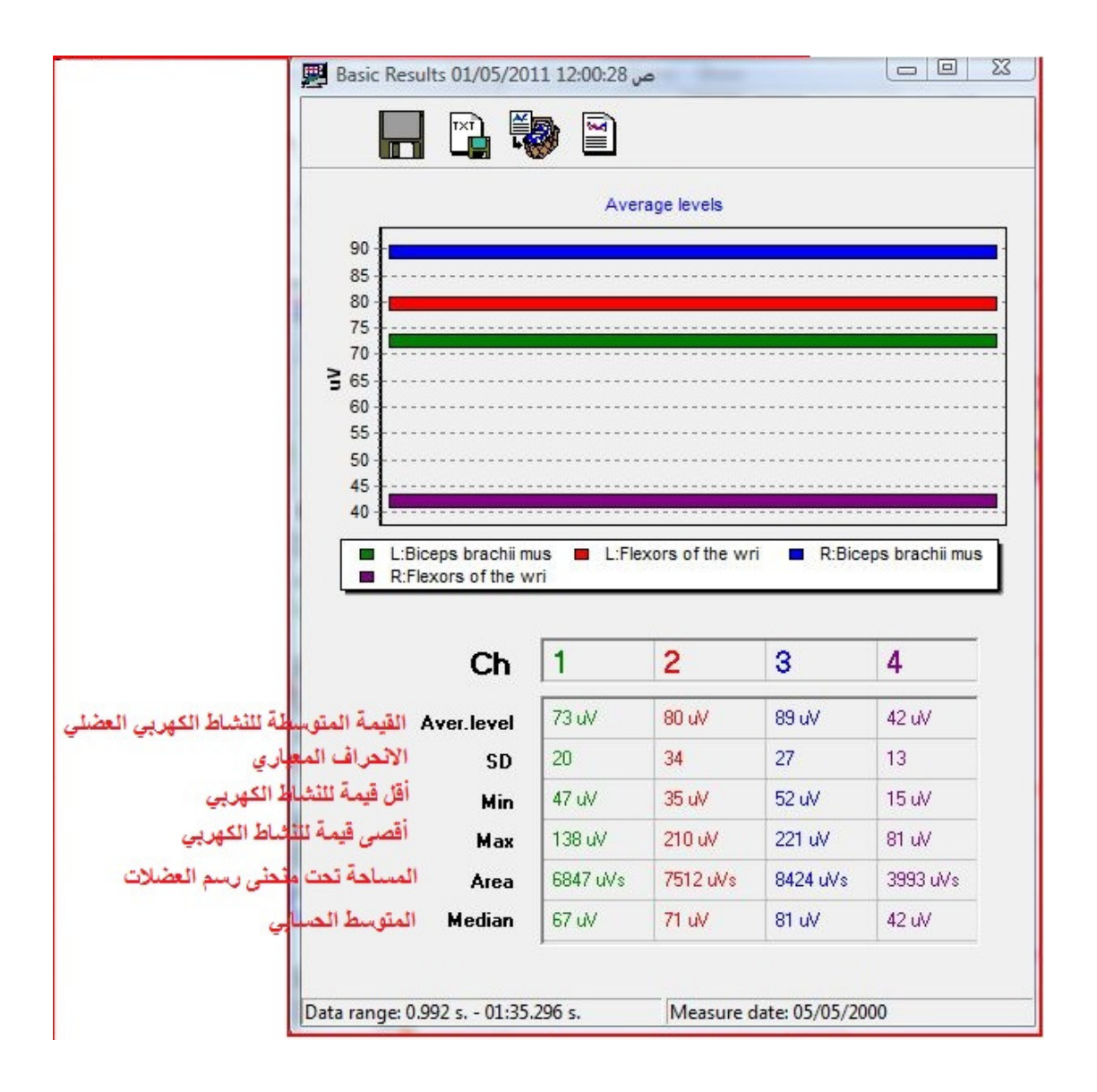

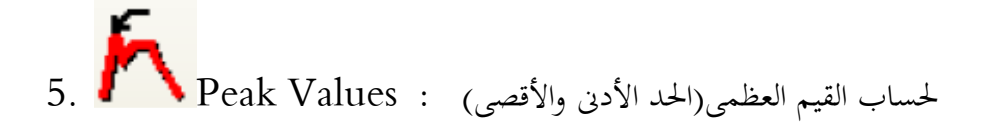

حساب أقصى قمم أو قيم للنشاط الكهربي يجب أولا تحديد خصائص حساب تللك القيم وذلك عند تحديد خط الحث ( Trigger level) وأيضا أقل مدة زمنية لهذه القمم كما هو موضح بالشكل التالي

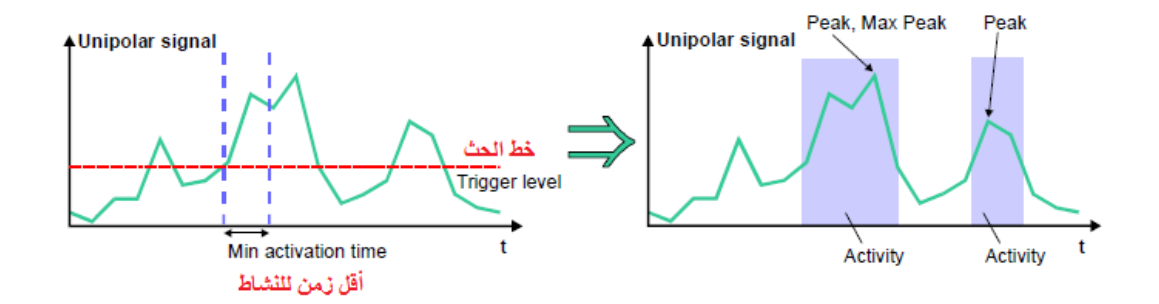

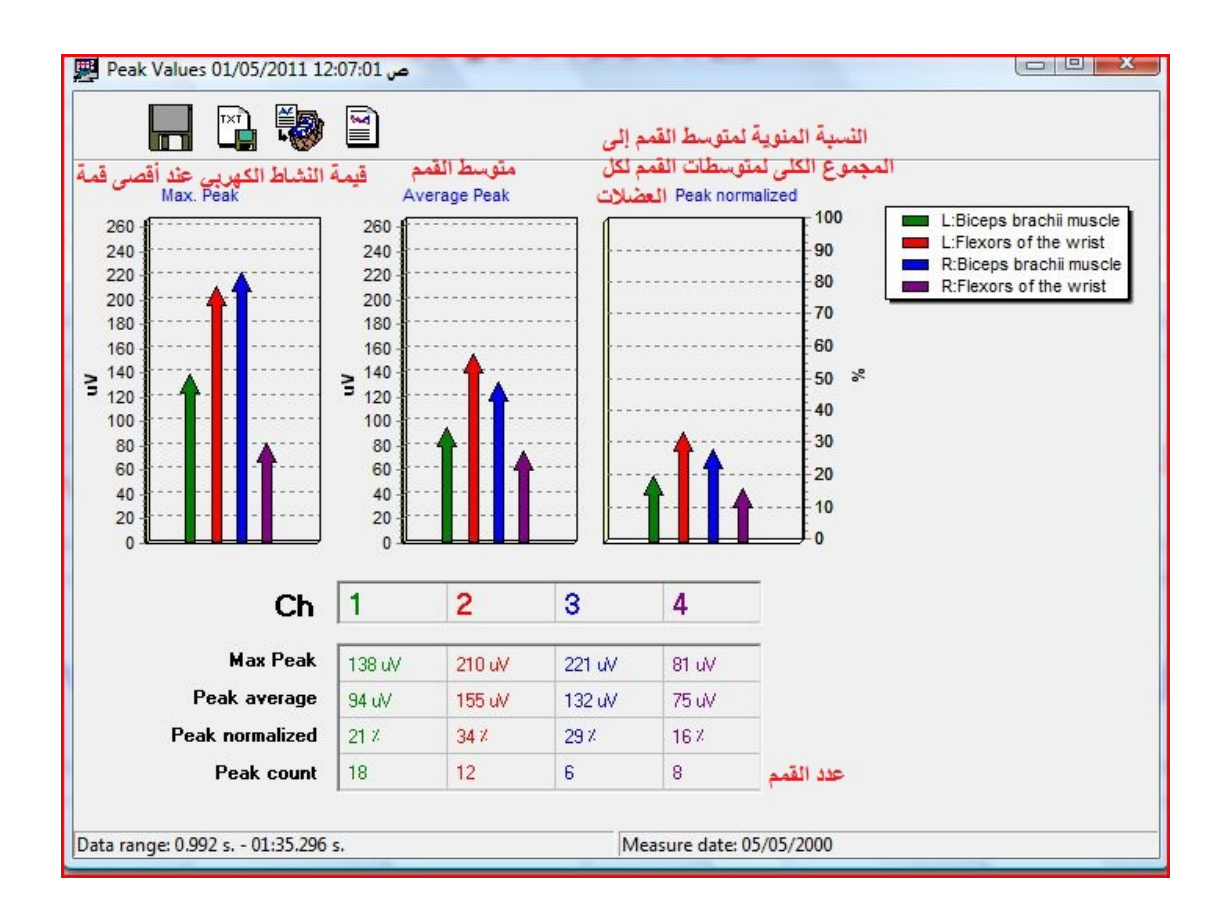

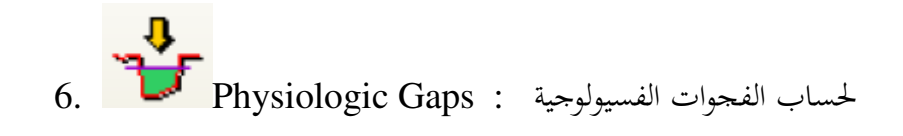

طريقة حساب الفجوات الفسيولوجية هي عكس طريقة حساب القمم حيث يتم حساب القمم أسف خط الحث كما بالشكل التالي

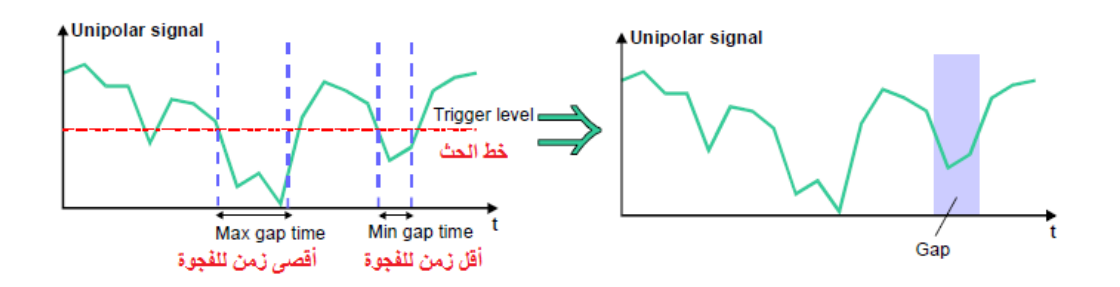

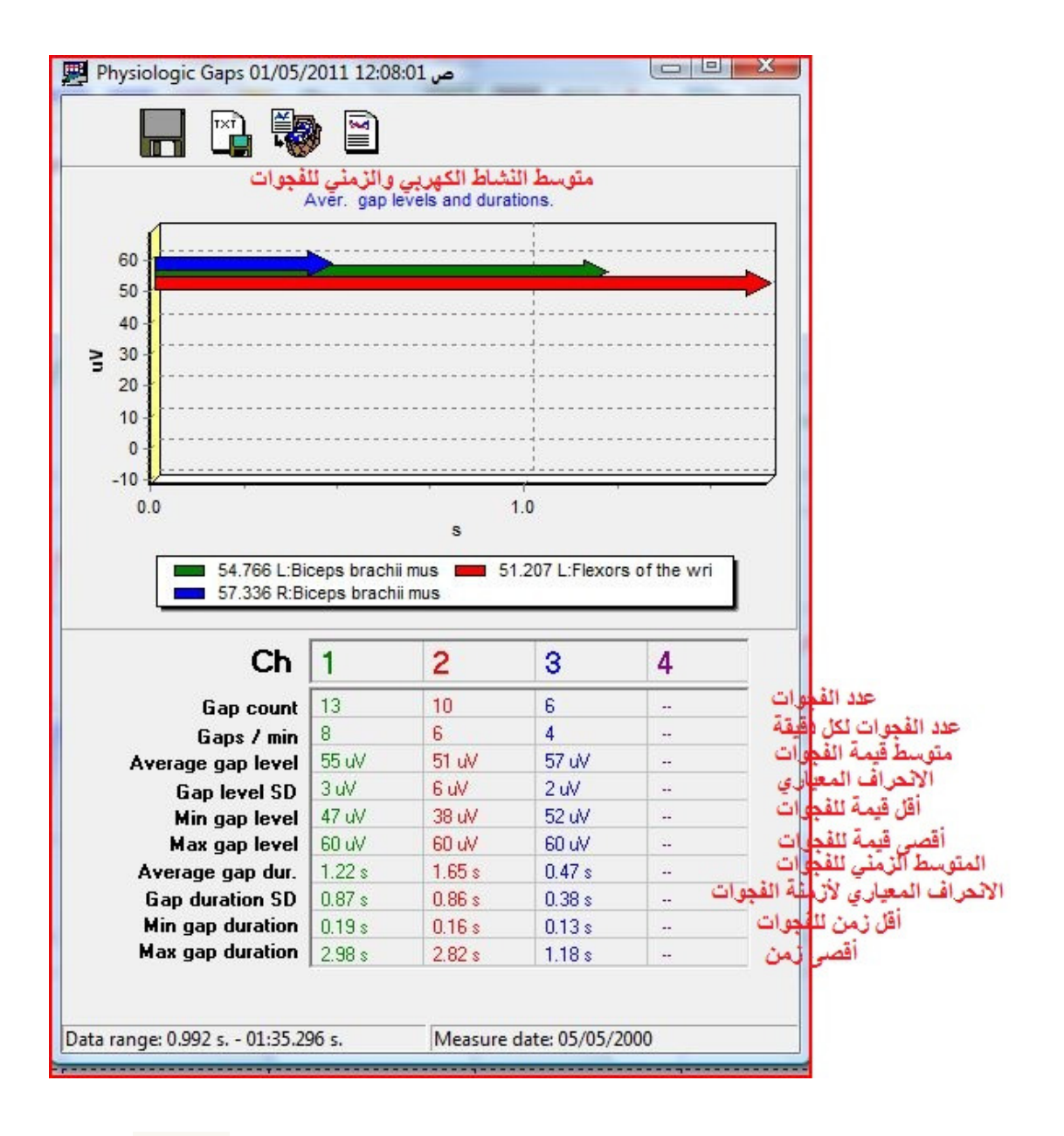

7. Onset time : مساب زمن البدء : onset time ٨. المعدل الزمني بين زوجين من الـ Marker من بداية الدليل الي أقصى حركة لنفس الدليل

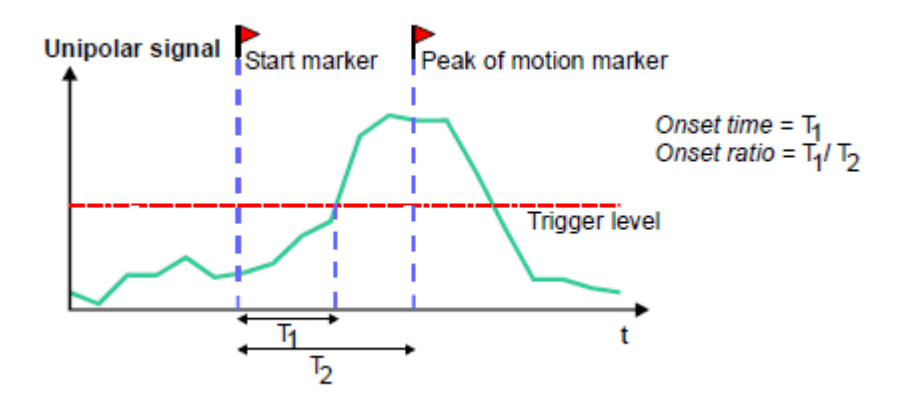

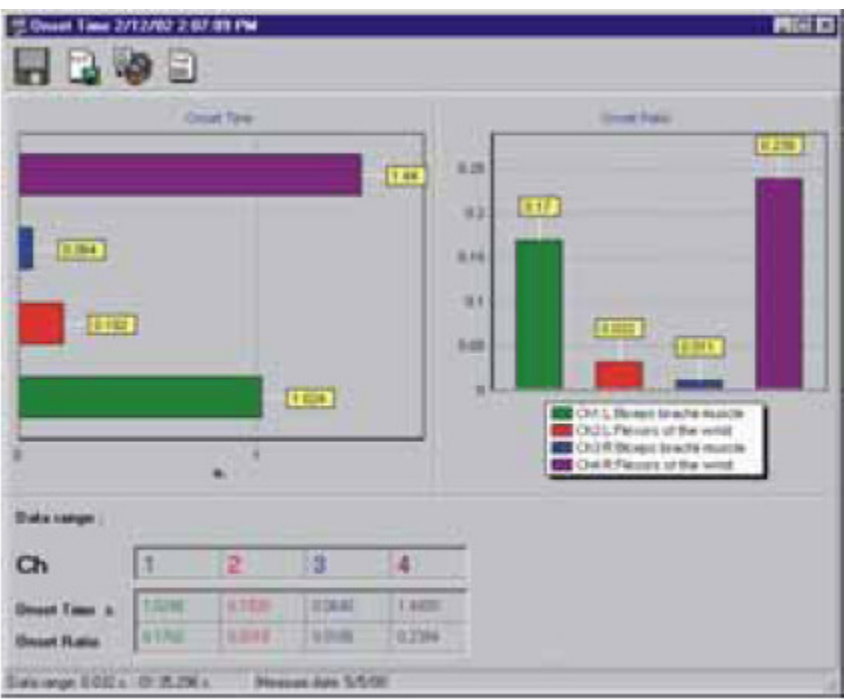

 $\overline{\mathcal{L}}_{\text{Slop}}$ ۔<br>حساب المیل

يتم تحديد نقطتي بدء الميل ونمايته عن طريق استخدام (Hot Point) داخل منطقة حساب (Calculation area) ، لكي يتم حساب الميل بين هاتين النقطتيين كما بالشكل التالي:

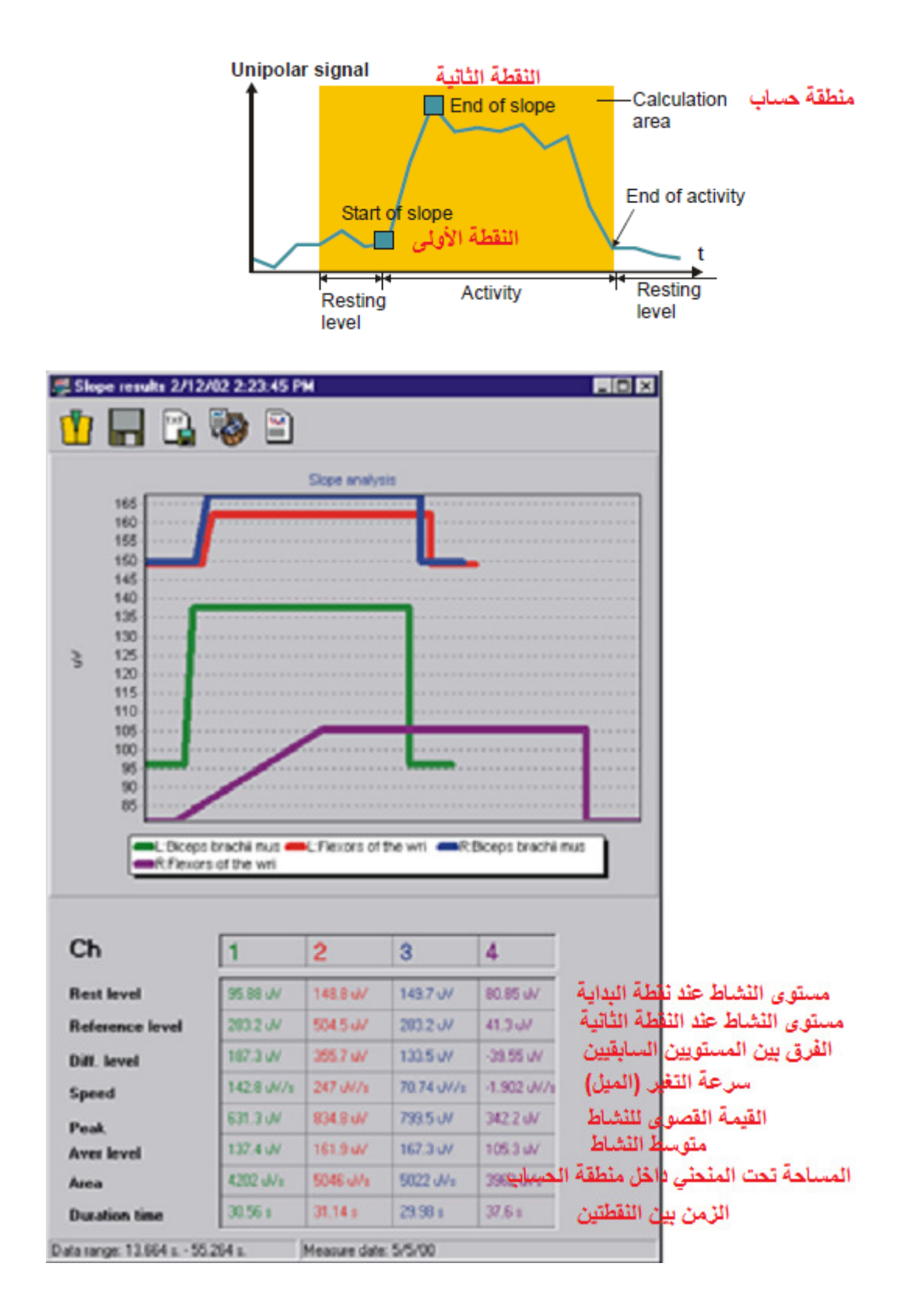

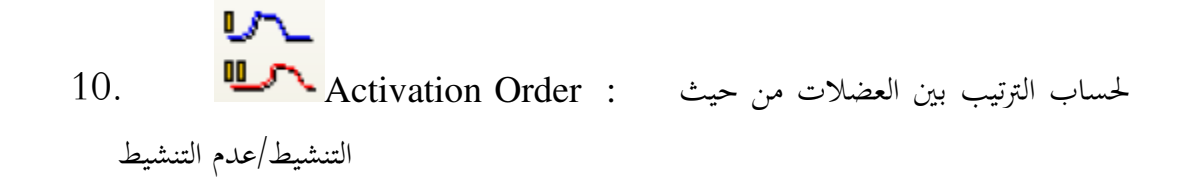

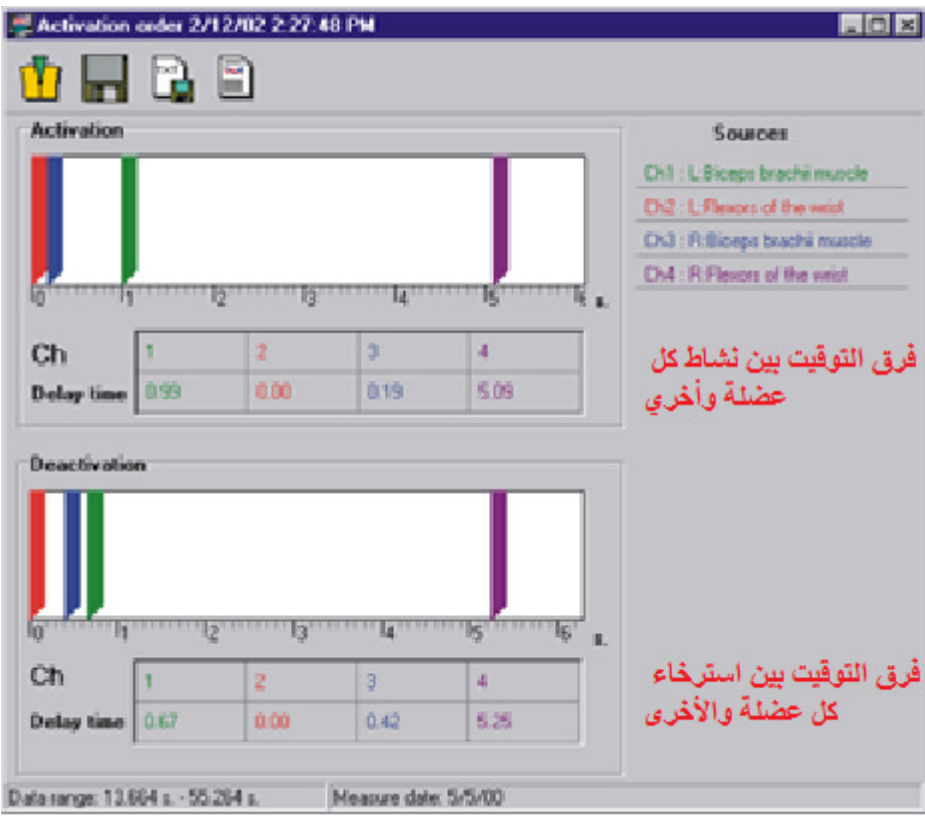

حساب نسبة مشاركة العضلات بالنسبة للأحمال : Work/Loading كساب نسبة مشاركة العضلات بالنسبة للأحمال

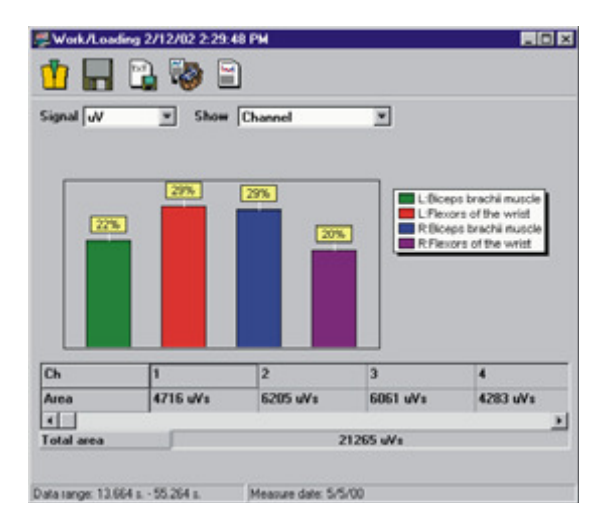

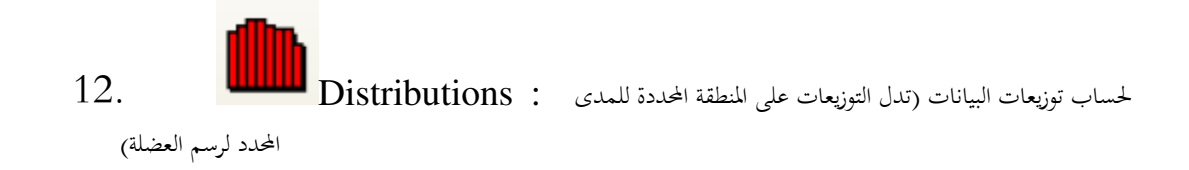

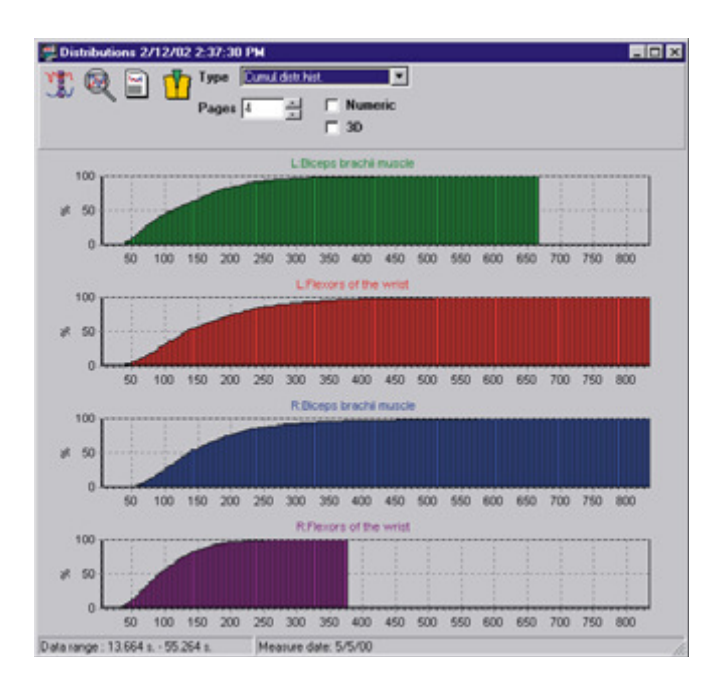

#### **Follow-Up Window**

شاشة المتابعة :

تستخدم في عمل تقييم لحالة اللاعب عند اجراء الأختبار على فترات زمنية متباعدة عن طريق نقل الـ Data من View Window الي Results follow up window عن Pick to follow-up button طريق مفتاح

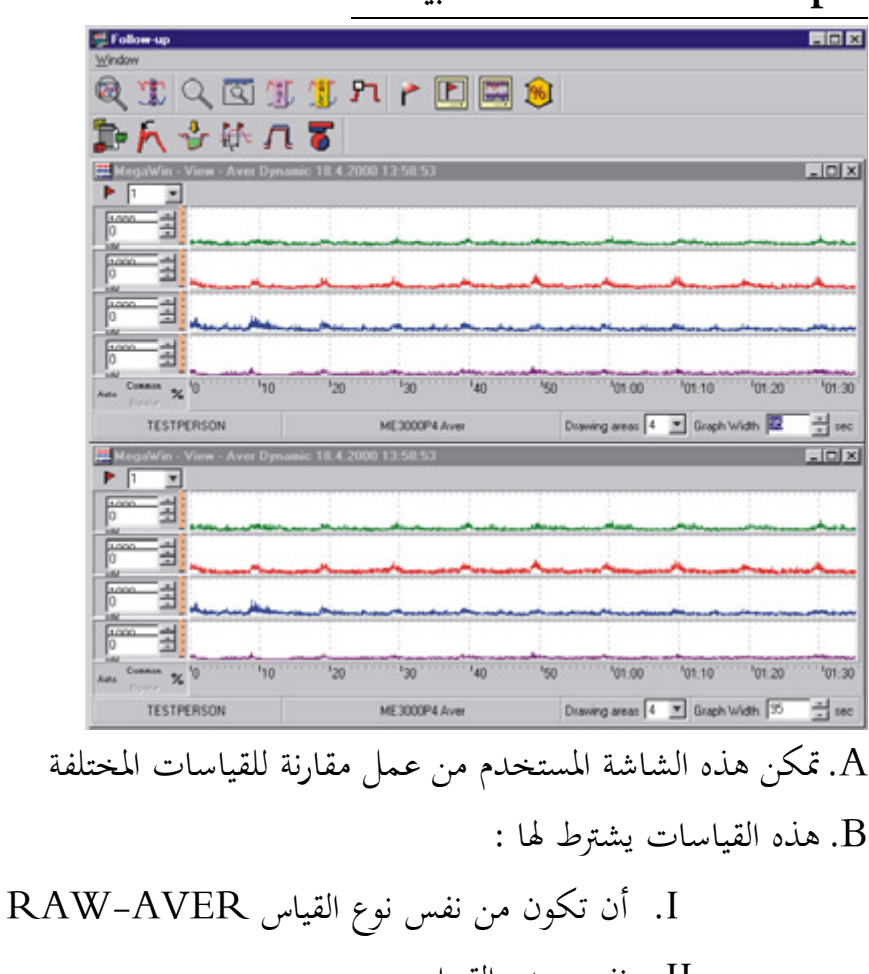

:Data follow-upشاشة البيانات

II. نفس عدد القنوات .<br>III. نفس نوع الأشارات C.يمكن تنفيذ نفس العمليات الأساسية التي تنفذ في View Window D.يمكن حذف/حفظ النتائج

#### فكاشاشة النتائجAesults Follow-Up: لكي يتم استعراض النتائج يتم فتح النافذة الأتية:

حيث.....

- $1)~\rm\, Results\ List:$ قائمة النتائج المخزنة :
- 2) Sub-Result Selection الكل اختبار يتم اختيار المساحة التي سيتم عليها المقارنة:

3) Channel Selection : اختيار القنوات

- 4)  $\rm X$ –axis  $\rm Type\,\, selection$  : تستخدم لأختيار أوامر عرض الرسم
- رسم جميع الأشارات في نافذة واحدة أو نوافذ منفصلة : Cannel Separation (5

النتيجة النهائية تكون علي شكلين:

- I. Histogram
- II. Line

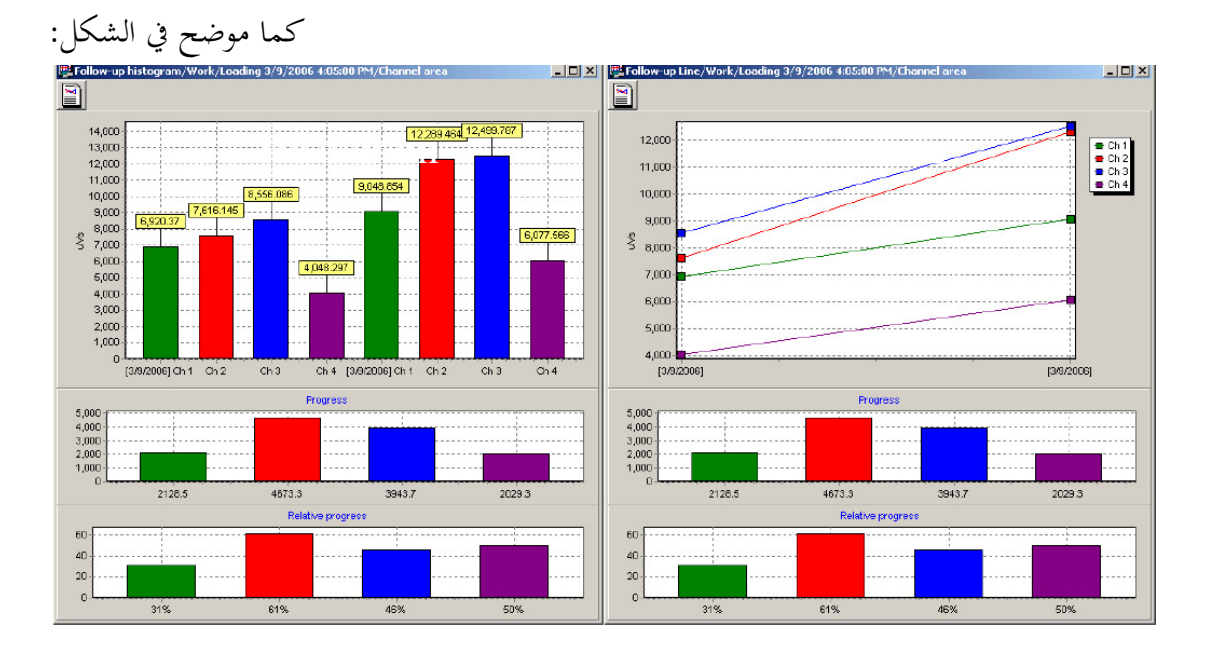